# <span id="page-0-0"></span>**Dell™ E1909W 平板显示器用户手册**

[关于本显示器](file:///C:/data/Monitors/E1909W/sc/ug/about.htm) [安装设置显示器](file:///C:/data/Monitors/E1909W/sc/ug/setup.htm) [操作显示器](file:///C:/data/Monitors/E1909W/sc/ug/operate.htm) [故障排除](file:///C:/data/Monitors/E1909W/sc/ug/solve.htm)  [附录](file:///C:/data/Monitors/E1909W/sc/ug/appendx.htm)

### 注、注意和警告

**注:** "注"表示可以帮助您更好使用显示器的重要信息。

● 注意: "注意"表示可能会造成硬件损坏和数据丢失,并告诉您如何避免该问题。

#### ▲ 警告: "警告"表示可能会造成财产损失、人身伤害或死亡。

### 本文档中的信息会随时变更,恕不另行通知。<br>? 2008 Dell Inc. 保留所有权利。

未经 Dell Inc. 书面许可,严禁以任何形式复制本文档之内容。

本文中使用的商标:D*ell 和 Del*l 标志是 *Dell Inc 的商标:Microsoft、Windows M Windows NT 是Microsoft Corporation 的法期商标。Eddebe Systems Incorporated 在某些辖区注册的商标。ENERGY<br>STAR (能源之星)是美国环境保护局的注册商标。作为 ENERGY STAR 合作伙伴,Dell <i>Inc. 确定本产*品符合 ENERGY ST

本文中用到的其它商标和品牌名称均属其各自

拥有人所有。Dell Inc. 对于自己之外的商标和品牌名称没有任何专有利益。

型号 **E1909Wc.**

**2008** 年 **7**月 **Rev. A00** 

#### <span id="page-1-0"></span>关于本显示器 **Dell™ E1909W** 平板显示器用户指南

[包装清单](#page-1-1) ● [产品功能特点](#page-2-0)

- [了解组件和控制](#page-2-1)
- [显示器规格](#page-4-0)
- 即插即用功能
- 维护指引

### <span id="page-1-1"></span>包装清单

本显示器附带了下面显示的组件。确保您收到了所有组件,如果有任何缺失,请[联系](file:///C:/data/Monitors/E1909W/sc/ug/appendx.htm#Contacting%20Dell2) Dell。

**公注意:**某些零部件为选配件,因此您的显示器中可能不包括这些零部件。在某些国家,可能不提供某些功能或者媒体。

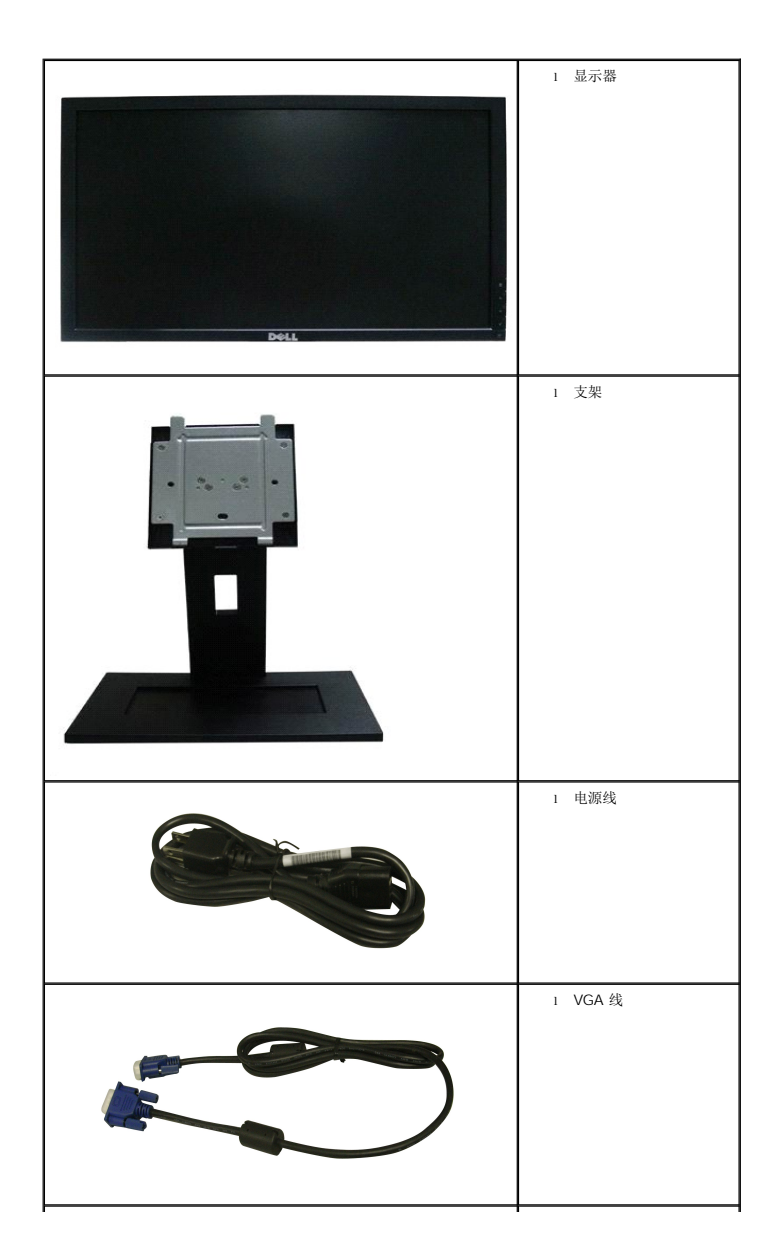

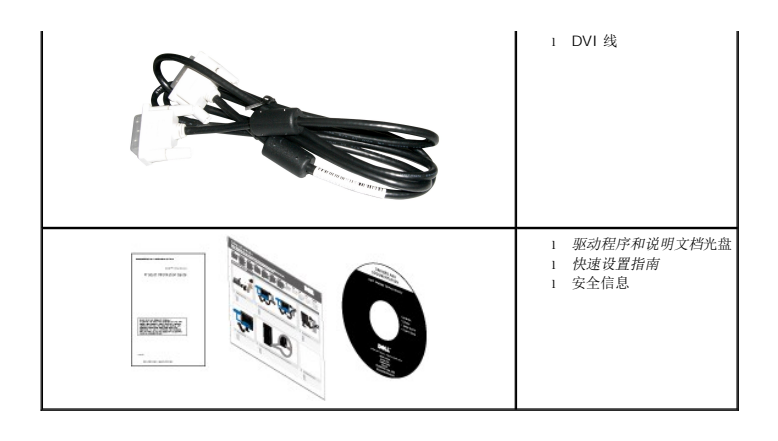

## <span id="page-2-0"></span>产品功能特点

E1909W 平面显示器采用有源矩阵的薄膜晶体管(TFT)液晶显示屏(LCD)。显示器特性包括:

- ■19 英寸 (481.4 mm) 可视显示区域。
- 1440 x 900 分辨率, 以及全屏幕支持更低的分辨率。
- 宽观看角度,允许从卧式或立式位置观看,或两边对换。
- 倾斜调整功能。
- 可拆卸底座和视频电子标准协会(VESA) 100 mm安装孔, 可实现灵活的安装方案。
- 如果您的系统支持,则会具有即插即用功能。
- 屏幕显示 (OSD) 调整, 可以方便地进行设置和屏幕优化。
- 软件和文档光盘包括信息文件(INF)、图像颜色匹配文件(ICM)和产品文档。
- 省电功能,符合能源之星标准。
- 安全锁紧槽。
- 通过EPEAT? GOLD认证

<span id="page-2-1"></span>了解组件和控制

前视图

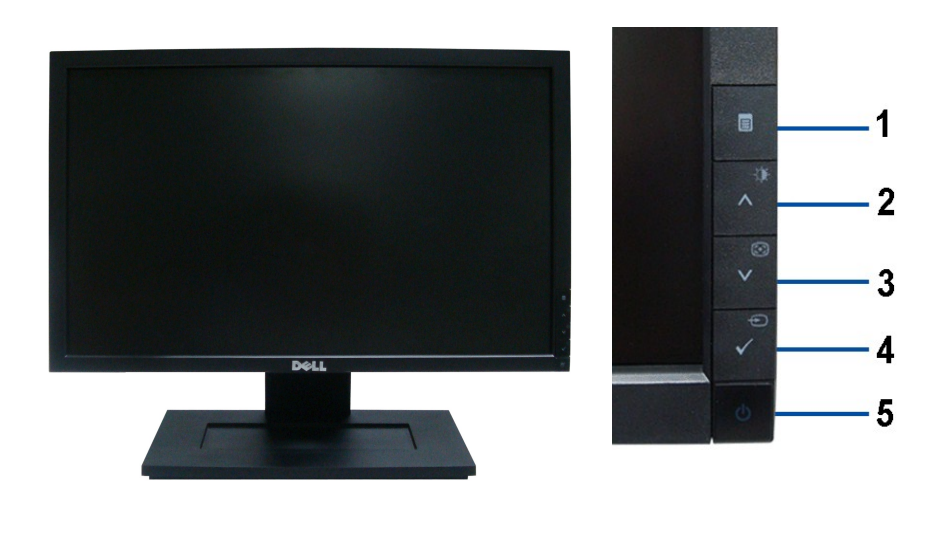

前视图 **1** 前面板控制

- 菜单
- 升高/亮度和对比度
- 降低/自动调节
- 选择/输入源选择
- 电源(包括电源指示灯)

后视图

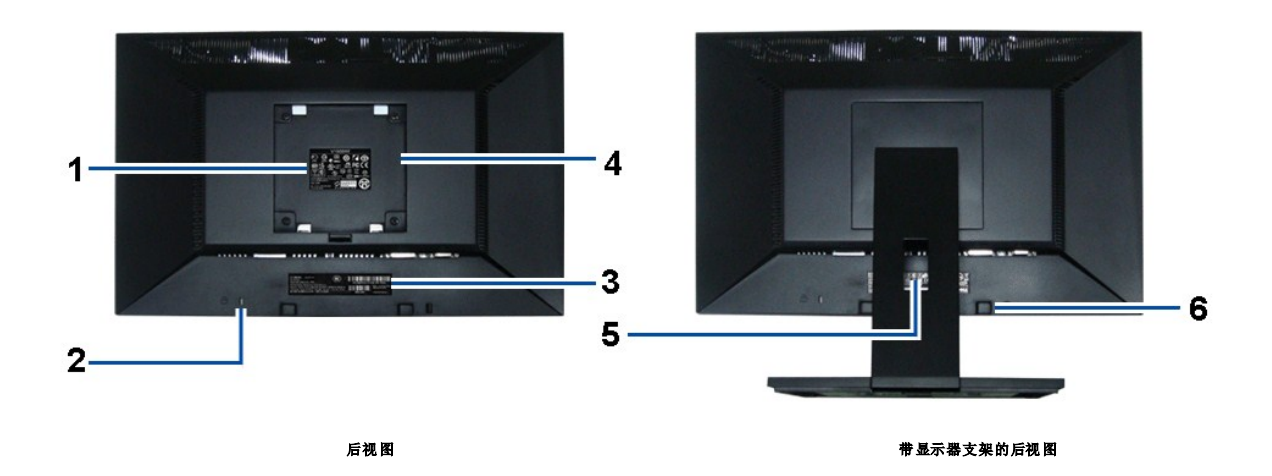

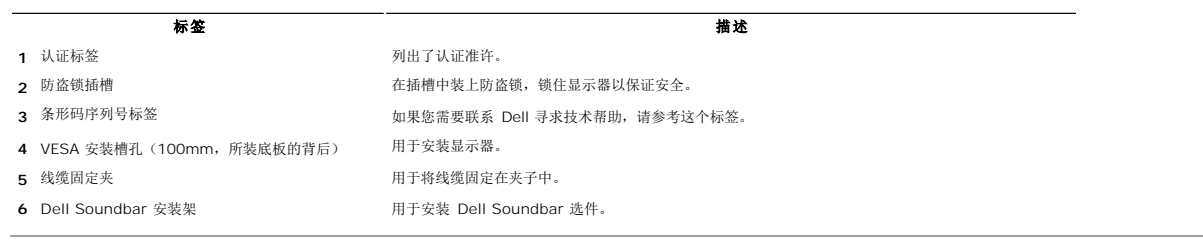

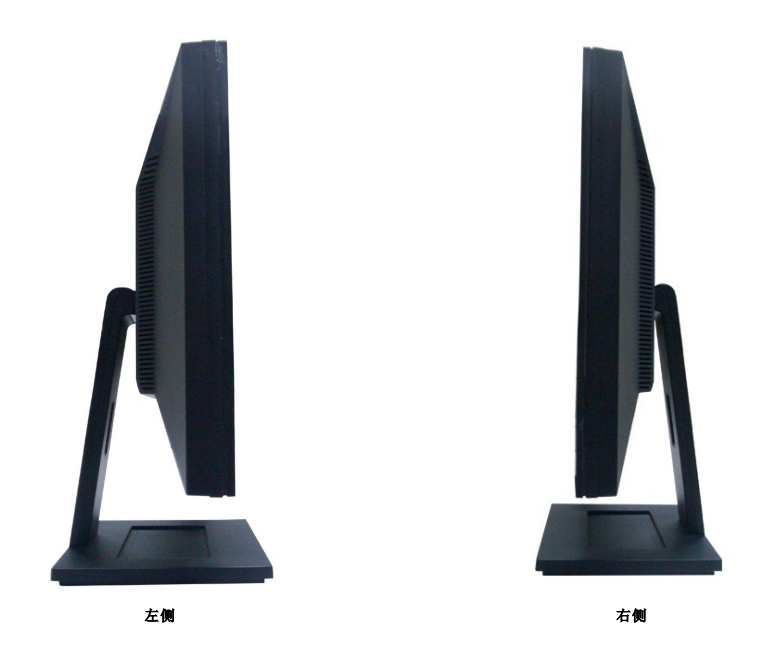

## 底视图

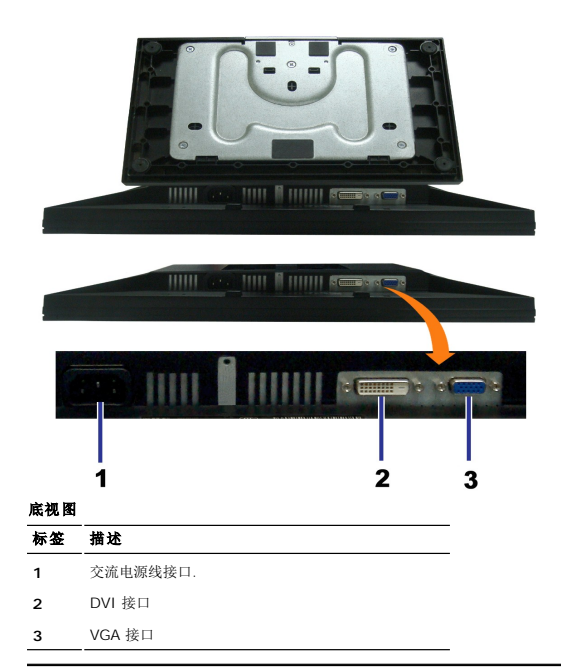

# <span id="page-4-0"></span>显示器规格

## 平板规格

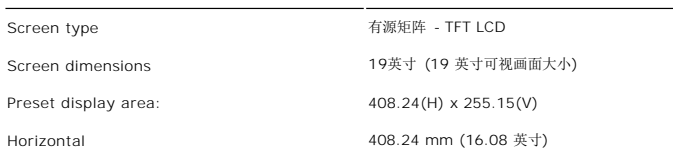

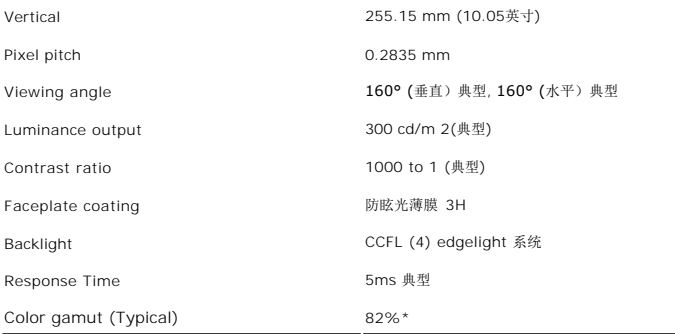

\* [E1909W] 色域(典型)基于 CIE1976 (82%) 和 CIE1931 (72%) 测试标准。

## 分辨率规格

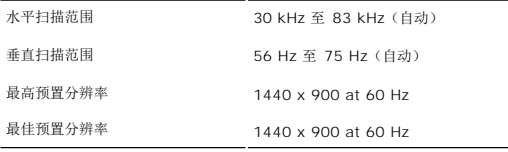

## 支持的视频模式

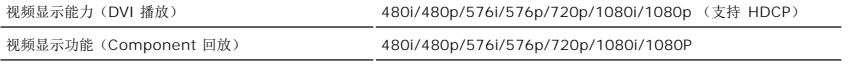

## 预置显示模式

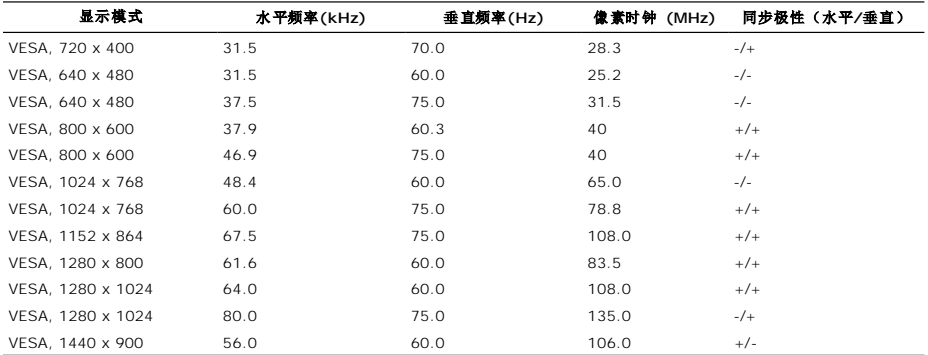

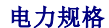

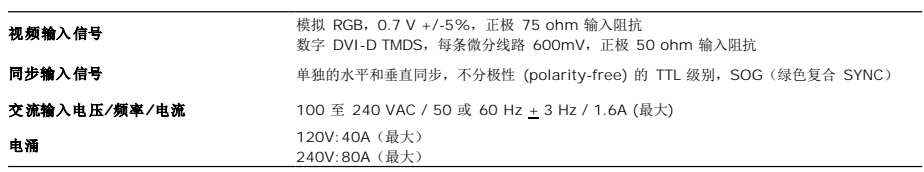

## 物理特性

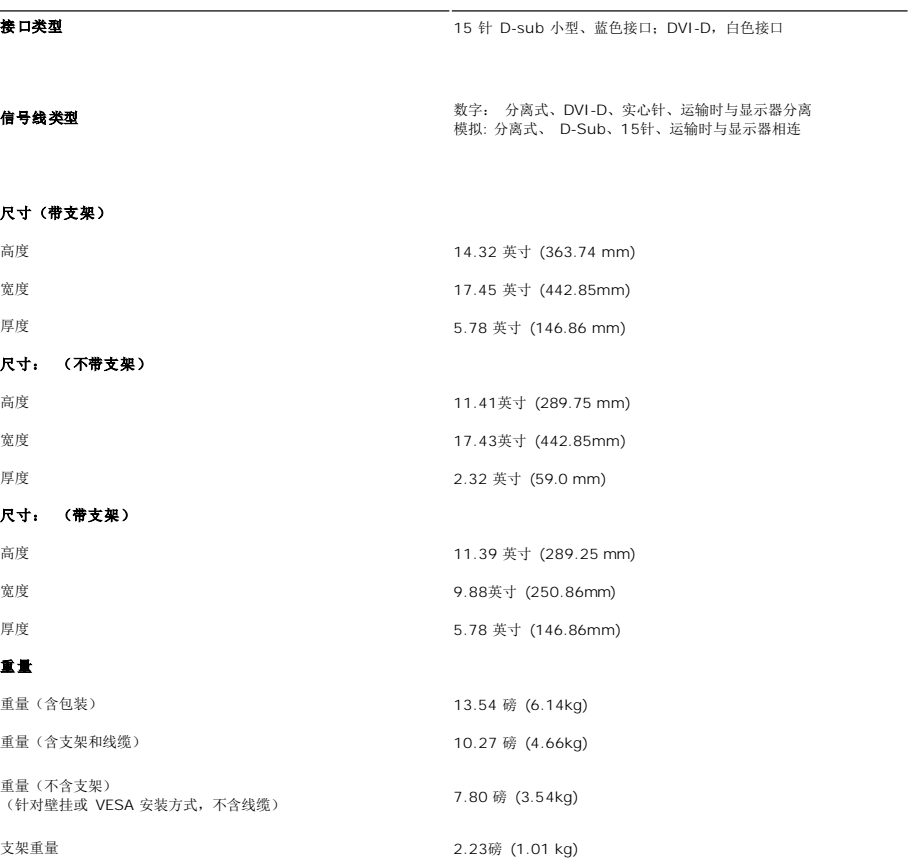

## 环境参数

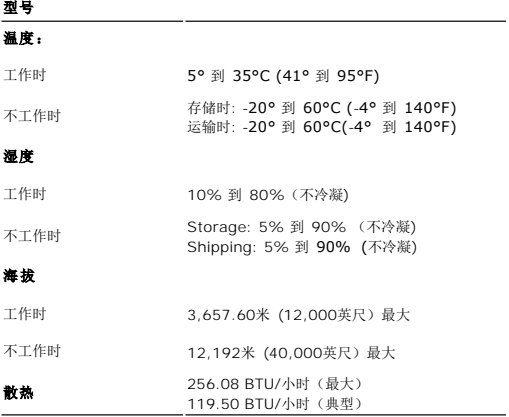

### <span id="page-9-0"></span>附录 **Dell™ E1909W** 平板显示器用户指南

```
安全说明
● FCC声明(仅针对美国)
联系 Dell
```
<span id="page-9-1"></span>警告**:** 安全说明

警告**:** 如果不按本文档所述使用控件、进行调整或执行其它任何过程,可能导致电击、触电和**/**或机械伤害。

有关安全说明的信息,请参阅产品信息指南。

## <span id="page-9-2"></span>**FCC** 声明(仅针对美国)和其它管制信息

关于 **FCC** 声明和其它管制信息,请参见管制符合性网站,网址是 **http://www.dell.com/regulatory\_compliance**。

### <span id="page-9-3"></span>联系 **Dell**

美国客户,请致电 **800-WWW-DELL (800-999-3355)**。

注**:** 如果您不能上网,则可以在购买发票、装箱单、票据或Dell 产品目录中找到联系信息。

Dell 提供多种网上和电话支持和服务选项。服务时间视国家 /地区和产品不同的而有所差异,在您的地区可能不提供某些服务。要联系Dell取得销售、技术支持或咨询客户服务<br>问题:

**1.** 访问 **support.dell.com**。

- **2.** 在页面底部的选择国家**/**地区下拉菜单中确认您的国家或地区。
- **3.** 单击页面左边的联系我们。
- **4.** 根据需要选择相应的服务或支持链接。
- **5.** 选择自己方便的联系Dell的方法。

<span id="page-10-0"></span>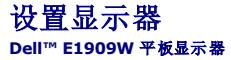

## 如果使用的是可以上网的**Dell™** 台式机或**Dell™** 便携式计算机

1. 转到http://support.dell.com, 输入你的服务标签, 然后下载用于你图形卡的最新驱动程序。

2. 安装图形适配器的驱动程序后,再尝试将分辨率设置 **1440x900** 。

**《注:** 如果你不能将分辨率设置为 1440x900, 请联系 Dell™ 查询支持这些分辨率的图形适配器。

## <span id="page-11-0"></span>如果使用的是非 **Dell™** 台式机、便携式计算机或图形卡。

- 1. 右击桌面,然后单击属性。
- 2. 选择设置选项卡。
- 3. 选择高级。
- 4. 通过窗口顶部的描述, 识别你的图形控制器提供商(如 NVIDIA, ATI, Intel 等)。
- 5. 请参阅图形卡提供商网站以取得更新的驱动程序(如,[http://www.ATI.com](http://www.ati.com/) 或 [http://www.NVIDIA.com](http://www.nvidia.com/))。
- 6. 安装图形适配器的驱动程序后,再尝试将分辨率设置 **1440x900** 。

**公注:** 如果你不能将分辨率设置为 1440x900, 请联系计算机的制造商或考虑购买支持 1440x900 分辨率的图形适配器。

### <span id="page-12-0"></span>操作显示器 **Dell™ E1909W** 平板显示器用户指南

- 使用前面板控制
- [使用屏幕显示](#page-13-0)(OSD)
- 设置最佳分辨率
- 使用 Dell Soundbar (选件)
- 使用倾斜功能
- 

# <span id="page-12-1"></span>使用前面板控制

使用显示器前面的控制按钮调整所显示图像的特性。在您使用这些按钮调整控制时,OSD 会随着变化显示这些特性的数字值。

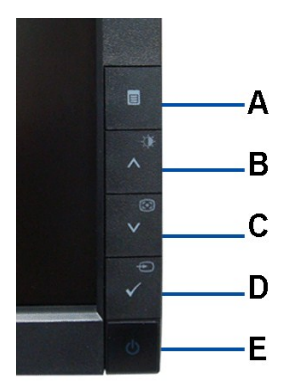

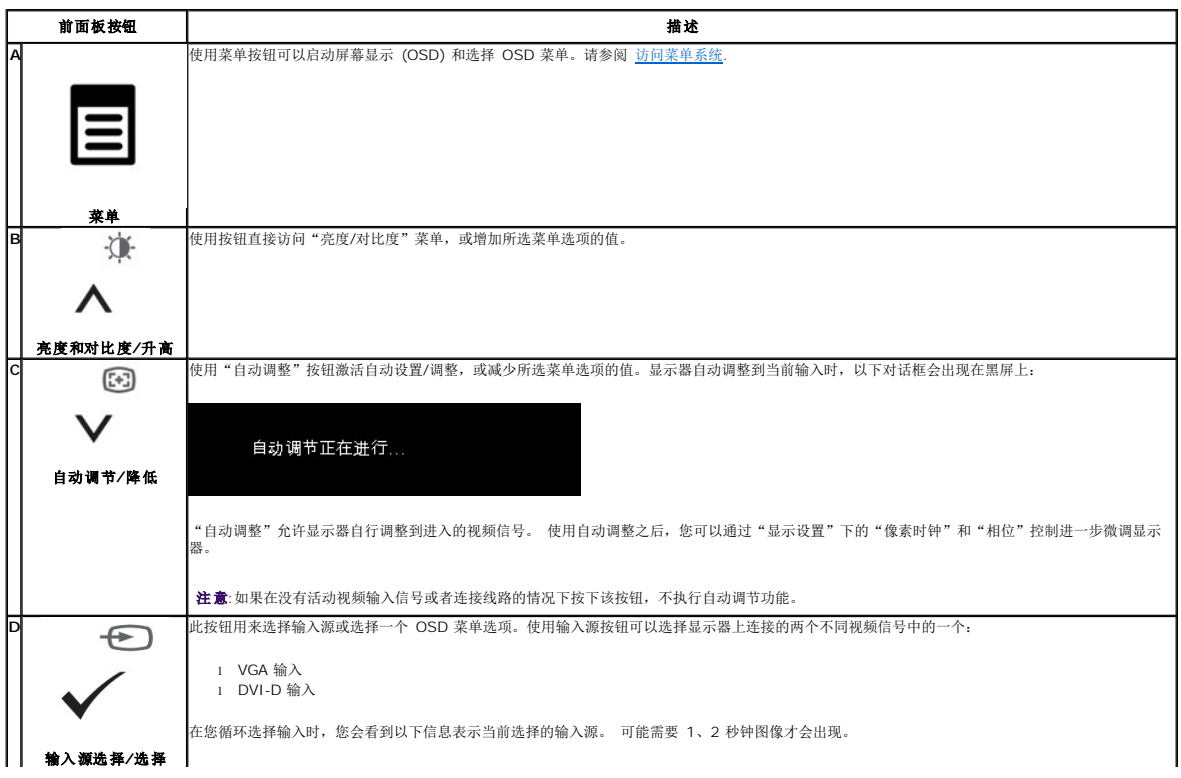

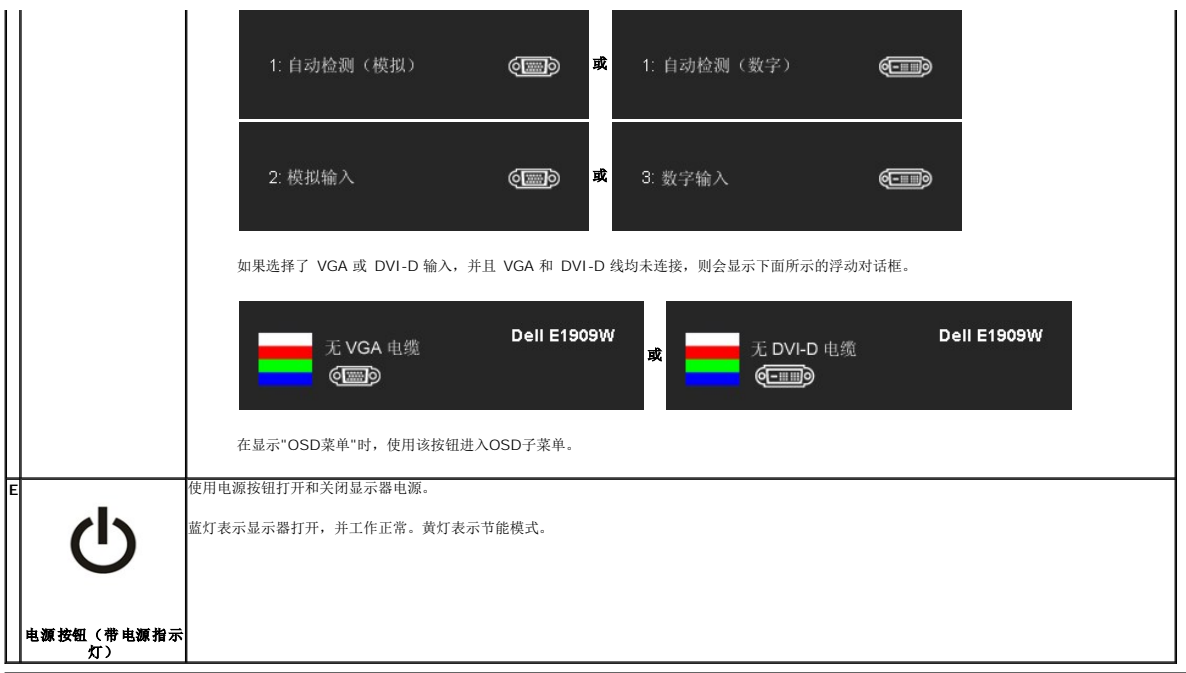

## <span id="page-13-0"></span>使用屏幕显示**(OSD)**

#### <span id="page-13-1"></span>访问菜单系统

**◇ 注**: 如果您更改了设置, 之后继续到另一个菜单或退出 OSD 菜单, 显示器会自动保存所做更改。如果您更改了设置, 之后等 OSD 菜单消失, 所做更改也会保存。

**1.** 按菜单按钮打开 OSD 菜单并显示主菜单。

#### 模拟 **(VGA)** 输入的主菜单

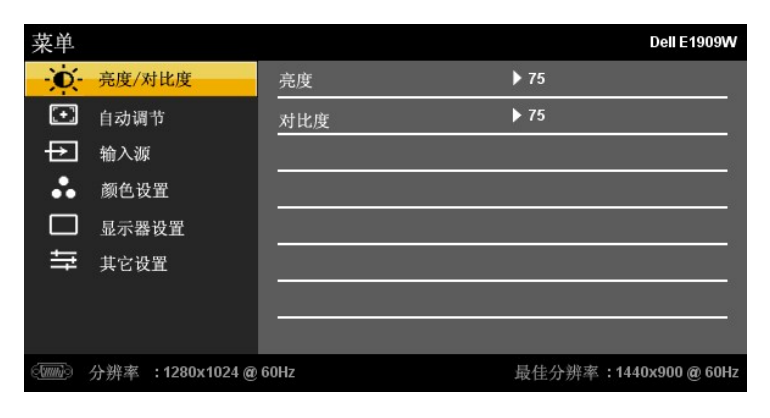

或

数字 **(DVI-D)** 输入时的主菜单

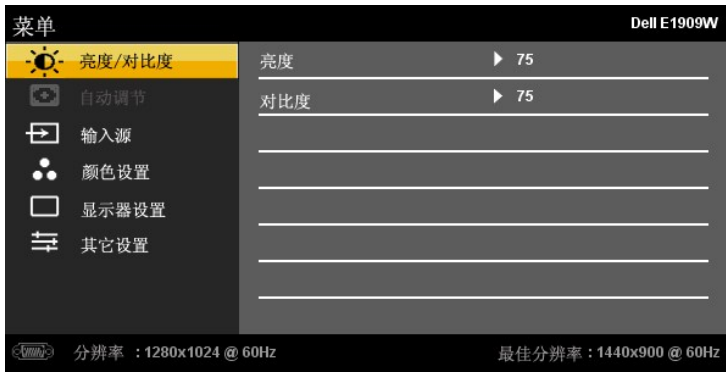

注**:** 只有在您使用模拟 (VGA) 接口时自动调整才可用。

- **2.** 按 和 按钮在设置选项之间移动。在您从一个图标移到另一个图标时,选项名称会被突出显示。请参阅下表了解本显示器可用的所有选项之完整列表。 **3.** 按一下菜单按钮激活突出显示的选项。
- 
- **4.** 按 和 按钮选择想要的参数。
- 
- 5.<br>**按 MENU 可进入滑动条,然后根据菜单上的显示使用 A 和 V** 按钮进行修改。
- **6.** 选择"菜单/退出" 选项可返回主菜单或者退出OSD菜单。

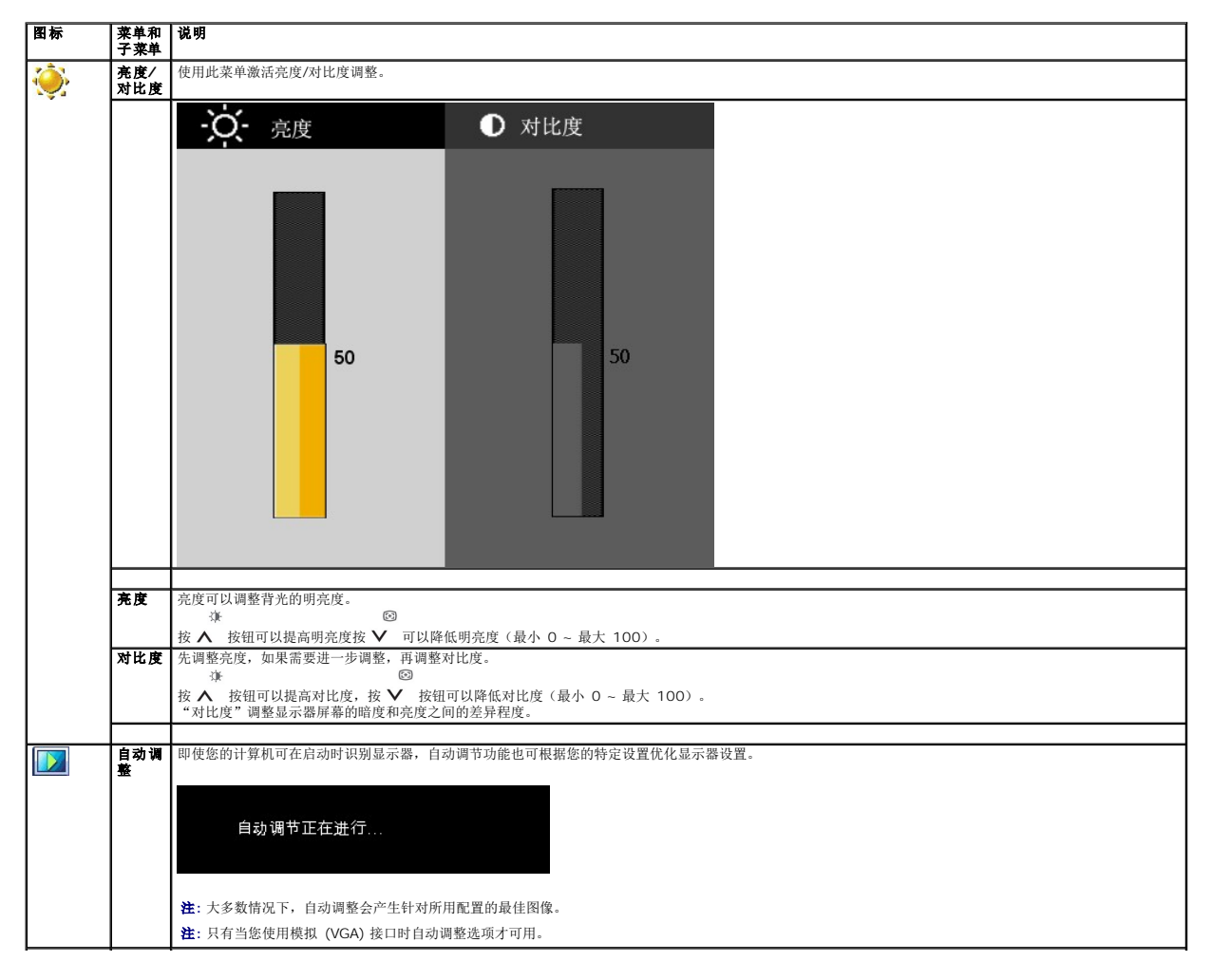

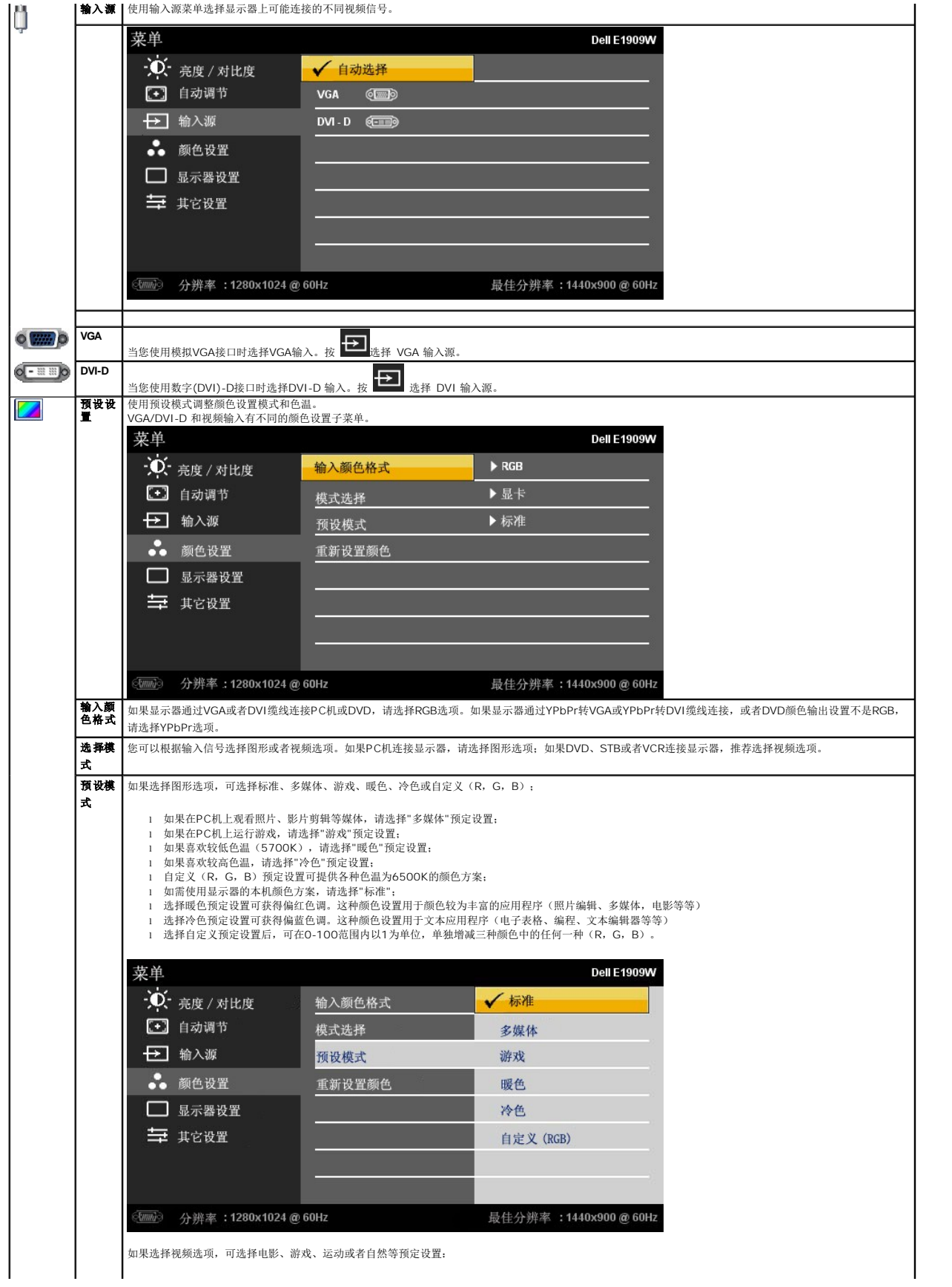

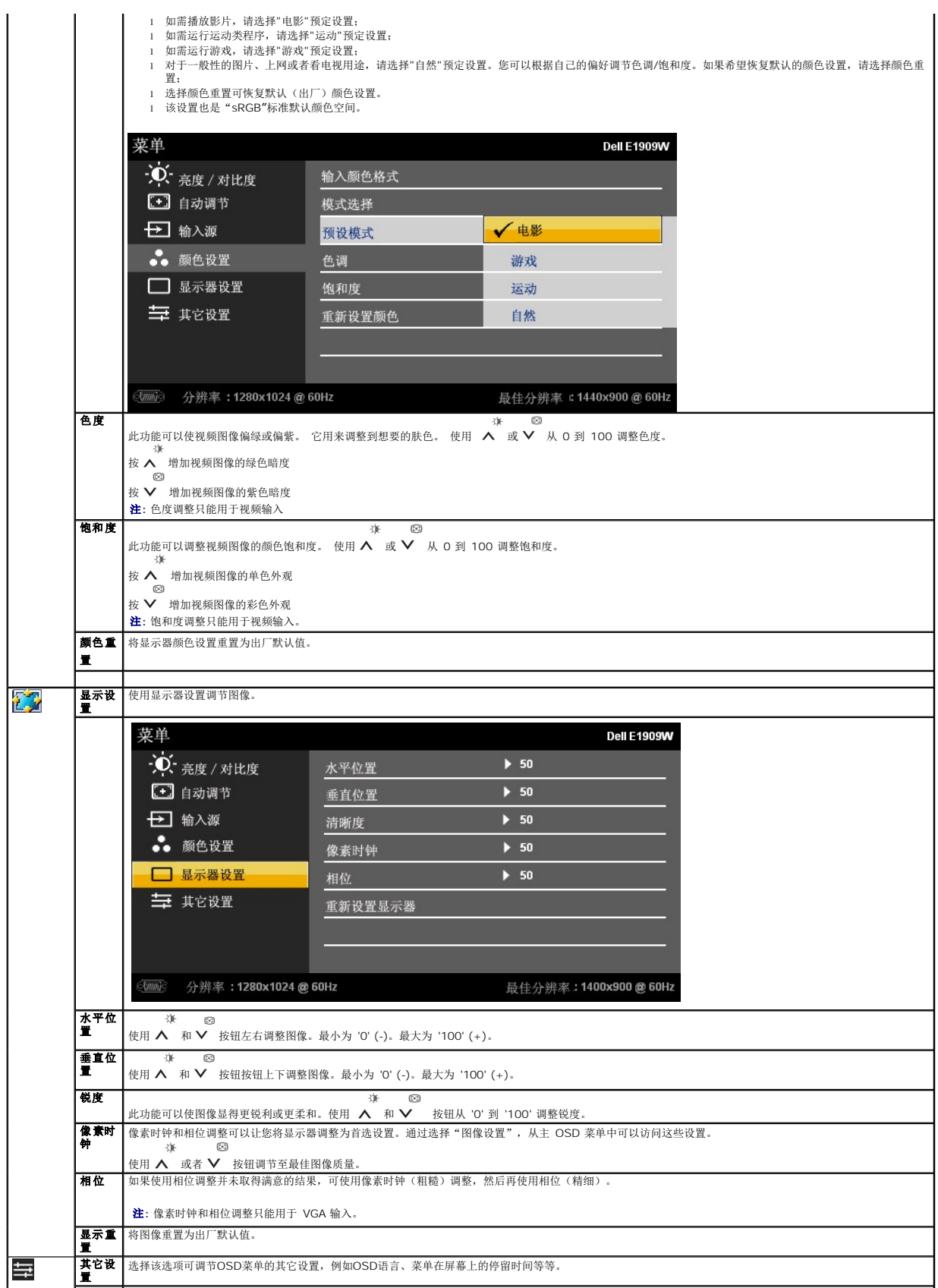

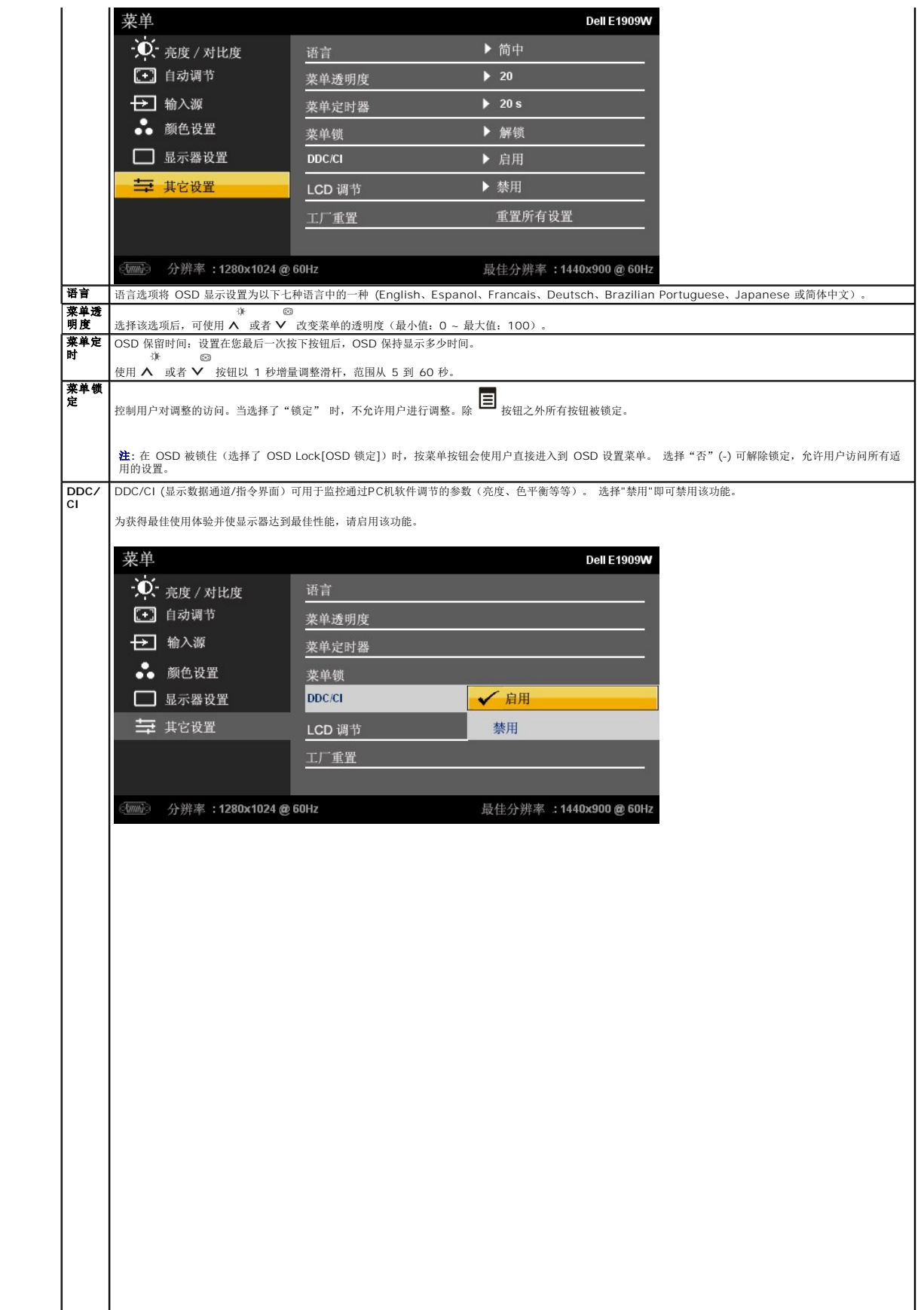

<span id="page-20-0"></span>设置显示器 **Dell™ E1909W 平板显示器** 

### 将显示分辨率设置为 1440 x 900 (最佳)的重要说明

为在使用 Microsoft Windows? 操作系统时获得最佳显示性能,请通过执行以下步骤将显示分辨率设置为 1440x900 像素:

1. 右击桌面, 然后单击 属性。

2. 选择 设置 选项卡。

3. 按下鼠标左按钮将右移动移杆,将屏幕分辨率调整为 **1440X900**。

4. 单击 确定。

如果你没有看到 **1440X900** 选项,则可能需要更新图形驱动程序。请在下面选择最适合你所使用计算机系统的情况,并按照提供的说明执行:

**1:** [如果使用的是可以上网的](file:///C:/data/Monitors/E1909W/sc/ug/internet.htm) **Dell™** 台式机或 **Dell™** 便携式计算机。

**2:** 如果使用的是非 **Dell™** [台式机、便携式计算机或图形卡。](file:///C:/data/Monitors/E1909W/sc/ug/non-dell.htm)

# <span id="page-21-0"></span>**Dell™ E1909W 平板显示器**

[用户指南](file:///C:/data/Monitors/E1909W/sc/ug/index.htm)

将显示分辨率设置为 1440 x 900 [\(最佳\)的重要说明](file:///C:/data/Monitors/E1909W/sc/ug/optimal.htm)

#### 本文档中的信息会随时变更,恕不另行通知。<br>? 2008 Dell Inc. 保留所有权利。

未经 Dell Inc. 书面许可,严禁以任何形式复制本文档之内容。

本文中使用的商标。 *Dell* 和D*ell* 标志是Dell Inc. 的商标。*Microsof*t、*Windows 和 Windows WT* 是 Microsoft Corporation 的法册商标。对象<br>管辖区域注册: *ENERGY STAR* 是美国环保署的注册商标。作为 ENERGY STAR 合作伙伴,Dell Inc.认定本产品符合 ENERGY STAR 能效方面的标准。

本文中用到的其它商标和品牌名称均属其各自拥有人所有。Dell Inc. 对于自己之外的商标和品牌名称没有任何专有利益。

型号 **E1909Wc.** 

**2008** 年 **7** 月 **Rev. A00**

#### <span id="page-22-0"></span>安装设置显示器 **Dell™ E1909W** 平板显示器用户指南

[装上支架](#page-22-1)

- 连接显示器
- [组织线缆](#page-23-0)
- 装上[Dell Soundbar](#page-23-1) (选件)
- [卸下支架](#page-24-0)

### <span id="page-22-1"></span>连接支架

4 注意: 在交付显示器时, 支架并未安装。

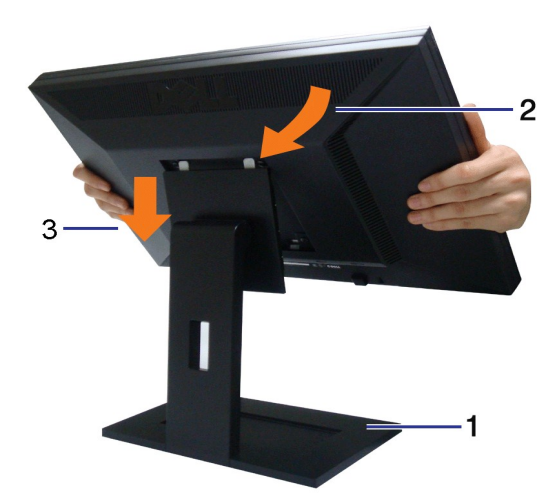

按照以下步骤装上显示器支架:

- 1. 将支架放在平面上。
- 2. 将显示器后面的凹槽对入支架上部的两个卡舌。 3. 放下显示器,使显示器的固定位置锁紧支架。
- 

## <span id="page-22-2"></span>连接显示器

警告**:** 在开始本节中的任何步骤之前,请遵[照安全说明](file:///C:/data/Monitors/E1909W/sc/ug/appendx.htm#Safety%20Information)中的内容执行。

在连接显示器和计算机时:

l 关闭计算机, 断开电源线。<br>1 格白色(数字DVI-D)或者蓝色(模拟VGA)显示器连接电缆连接到计算机背面对应的视频端口。这两根电缆不可在同一计算机上连接。只有在连接两台采用适当视频系统的不同计算机时<br>- 才可同时连接这两根电缆。

#### 连接白色**DVI**电缆

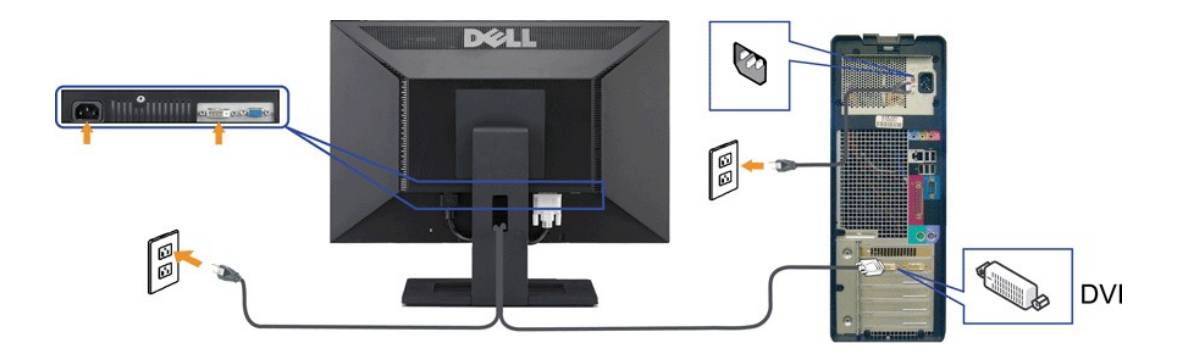

连接蓝色**VGA**电缆

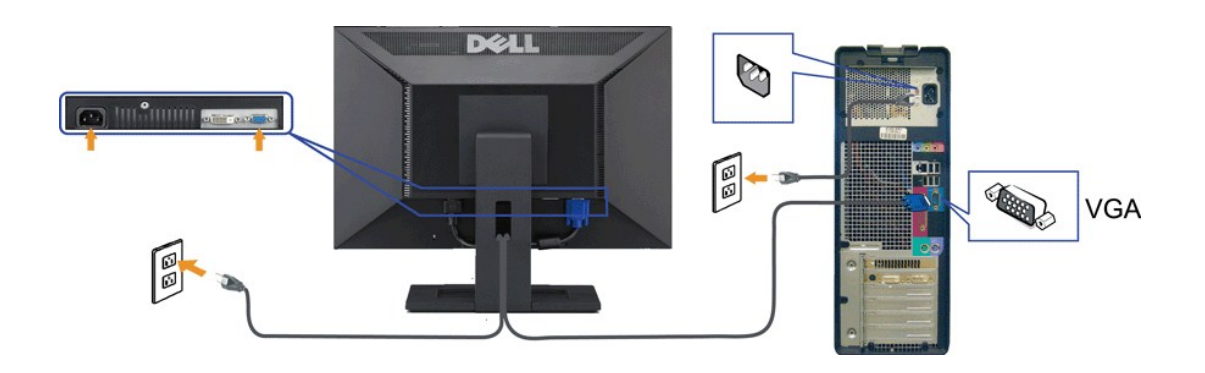

注**:**所提供示意图仅供参考。计算机的外观可能有所不同。

## <span id="page-23-0"></span>组织线缆

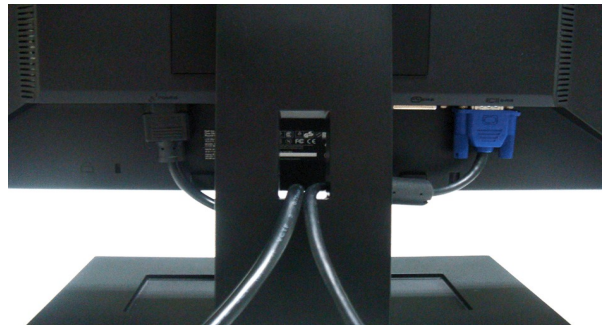

将所有必要的线缆连接到显示器和计算机后(请参阅<u>[连接显示器](#page-22-2)</u>了解如何连线),请按如下所示使用线缆固定夹将所有线缆整齐的整理在一起。

<span id="page-23-1"></span>装上**Dell Soundbar**(选件)

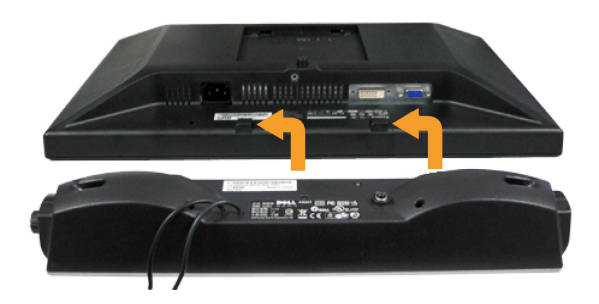

- **合法:** 不要让 Dell Soundbar 之外的其它任何设备使用。
- **/ 注意:** Soundbar电源连接器 +12V DC 输出仅用于选配的Dell Soundbar。
- **1.** 在显示器的背面操作,将两个槽与显示器后下部的两个卡舌对齐,装入 Sound Bar。
- **2.** 将 Sound Bar 向左滑动,直至它卡扣到位。
- **3.**  连接专用音箱的外部电源。
- **4.**  将外部电源的电源电缆插入附近的电源插座。
- **5.** 将 Sound Bar 背面的绿色微型立体声插头插入电脑的音频输出插孔。

# <span id="page-24-0"></span>拆卸支架

**/ 注意:**为避免在拆卸支架时划伤液晶显示屏, 必须将显示器放在干净的表面上。

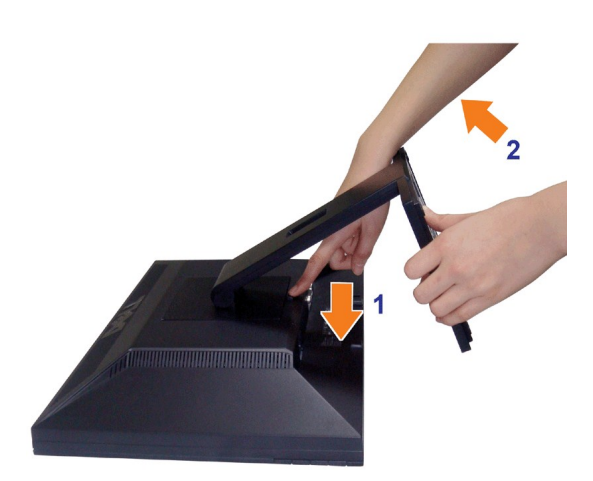

在拆卸支架时:

1.旋转支架,以便使用支架释放按钮。

2.按住支架释放按钮。

3.从显示器位置向上提起支架。

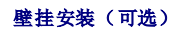

请参阅随底座安装套件附带的说明。 要将 LCD 显示器从桌面安装转换成壁挂安装,请执行以下步骤:

1. 确认电源按钮已关闭,然后拔下电源线。

- 2. 将 LCD 显示器面朝下放在软布上。
- 3. 按快速松开按钮,从 LCD 显示器后面卸下支架组件。
- 4. 从 VESA 标准壁挂安装套件中装上安装支架(100 mm x 100 mm 距离)。 (螺丝尺寸: M4 x 10mm)。
- 5. 按照壁挂安装套件中的说明,将 LCD 显示器装到墙上。

**/ 注意**:仅使用最小重量/负载为 4.44kg 的 UL 认证壁挂 支架。

#### <span id="page-26-0"></span>故障排除 **Dell™ E1909W** 平板显示器用户指南

#### ● [自检](#page-26-1)

- [视频问题](#page-26-2)
- [常见](#page-26-2)
- [产品特定问题](#page-27-0)
- 
- Dell Soundbar [\(专用音箱\)问题](#page-28-0)

#### △ 警告: 在开始本节中的任何步骤之前,请遵照[安全说明中](file:///C:/data/Monitors/E1909W/sc/ug/appendx.htm#Safety%20Information)的内容执行。

#### <span id="page-26-1"></span>自检

这款显示器提供了一个自检功能,可以让您检查显示器是否工作正常。如果显示器和计算机已正确连接,但显示器屏幕仍为黑屏,请执行以下步骤来运行显示器自检:

1. 关闭计算机和显示器的电源。

- 2. 从计算机背后拔下视频线。为确保自检工作正常,请从计算机背后拔下数字(白色接口)和模拟(蓝色接口)线。
- 3. 打开显示器电源。

如果显示器无法检测到视频信号但功能正常,屏幕上显示浮动对话框(黑色背景)。在自检模式中,电源指示灯保持绿色。另外,根据所选的输入,下面所示的一个 对话框会连续滚动显示。

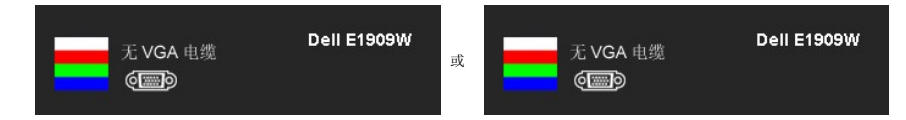

4. 在正常系统操作期间,如果视频线断开连接或已损坏,也会出现这个对话框。<br>5. 关闭显示器,重新连接视频线,然后打开计算机和显示器电源。

如果在执行以上步骤之后显示器屏幕仍然保持黑屏,请检查一下视频控制器和计算机系统。显示器工作正常。

生意: 在S-Video、复合以及分量视频模式中, 自检功能不可用。

### 内置诊断功能

您的显示器配有内置诊断工具,可帮助您确定显示屏的异常是由显示器本身的问题还是计算机和显卡造成的。

■注意:只有在拔下视频电缆且显示器处于自检模式中时才可运行内置诊断功能。

如需使用内置诊断功能:

- 1. 保持屏幕干净(屏幕表面没有灰尘)。 2. 从计算机或者显示器的背面拔下视频电缆。此后显示器进入自检模式。
- 
- 3. 同时按住前面板的  $\overline{\blacksquare}$  #  $\lambda$  按钮, 保持2秒钟。显示一个灰色屏幕。
- 4. 仔细检查屏幕是否存在异常。
- 
- 5. 再次按下前面板的 ∧ 按钮。屏幕的颜色变为红色。<br>6. 检查显示器是否存在任何异常。
- 7. 重复第5步和第6步,在绿色、蓝色和白色屏幕中检查显示器。

。<br>测试在显示白色屏幕时完成。如需退出,再次按下 ∧ 按钮。

如果在使用内置诊断工具时没有发现任何屏幕异常,表示显示器功能正常。检查显卡和计算机。

## <span id="page-26-2"></span>常见问题

下表列出了可能遇到的一些显示器常见问题及其解决办法。

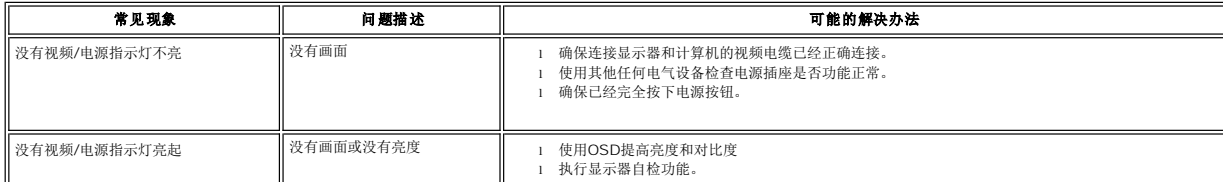

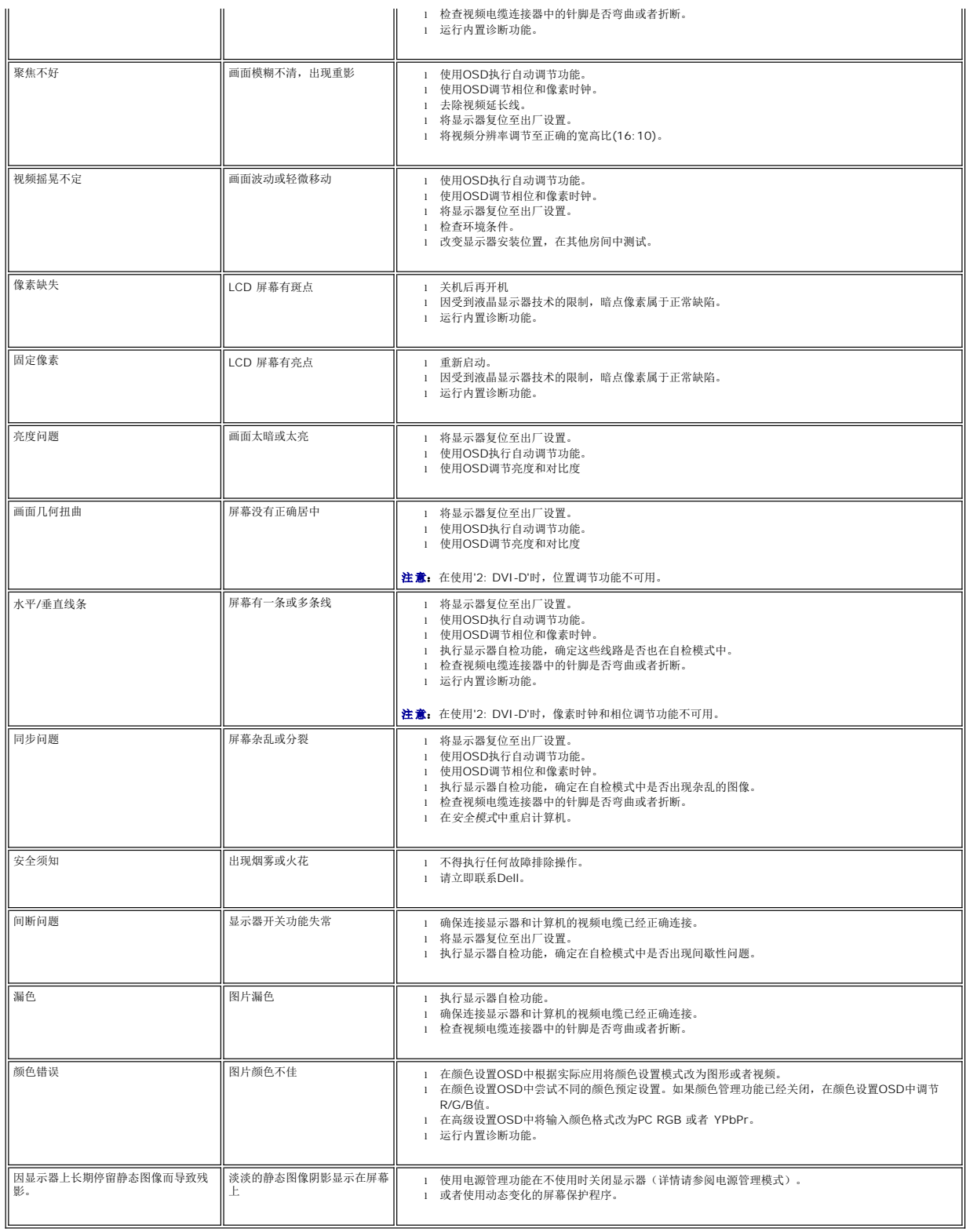

## <span id="page-27-0"></span>产品特殊问题

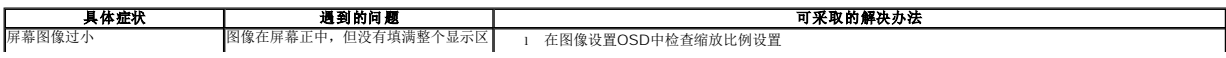

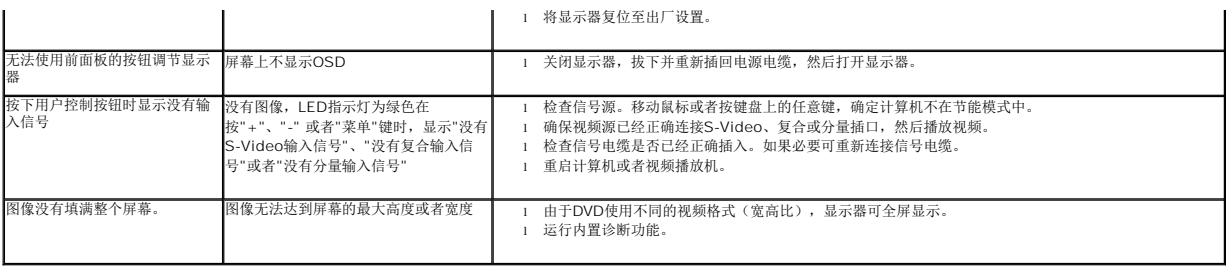

生意: 在选择DVI-D模式时, 自动调节功能不可用。

### <span id="page-28-0"></span>**Dell™ Soundbar**(专用音箱)问题

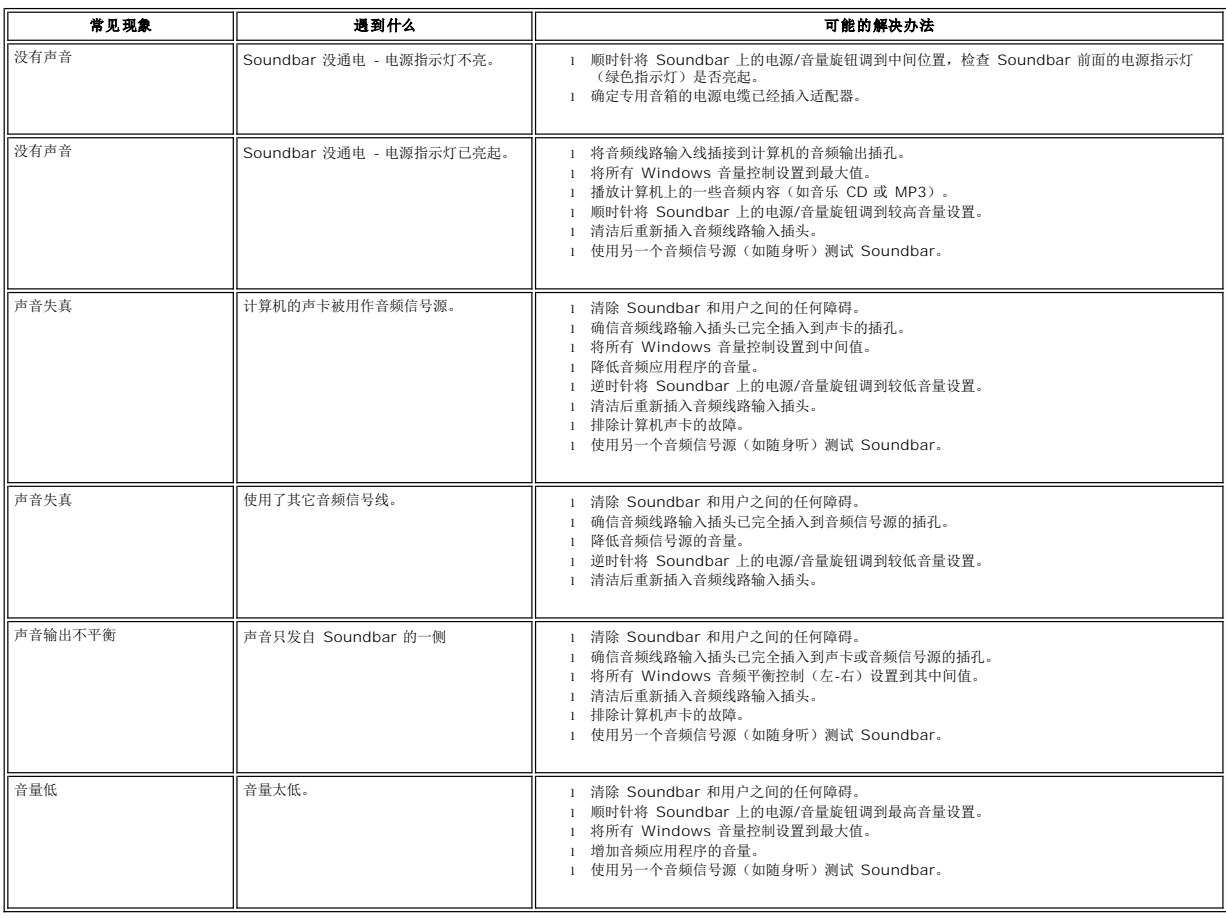